## 委托合同变更报审操作指引

第一步 登录项目承办律师 IMS 账号,点击【业务管理】—【盖章文书管理】—合同及利益冲突变更报审【立 即申请】。

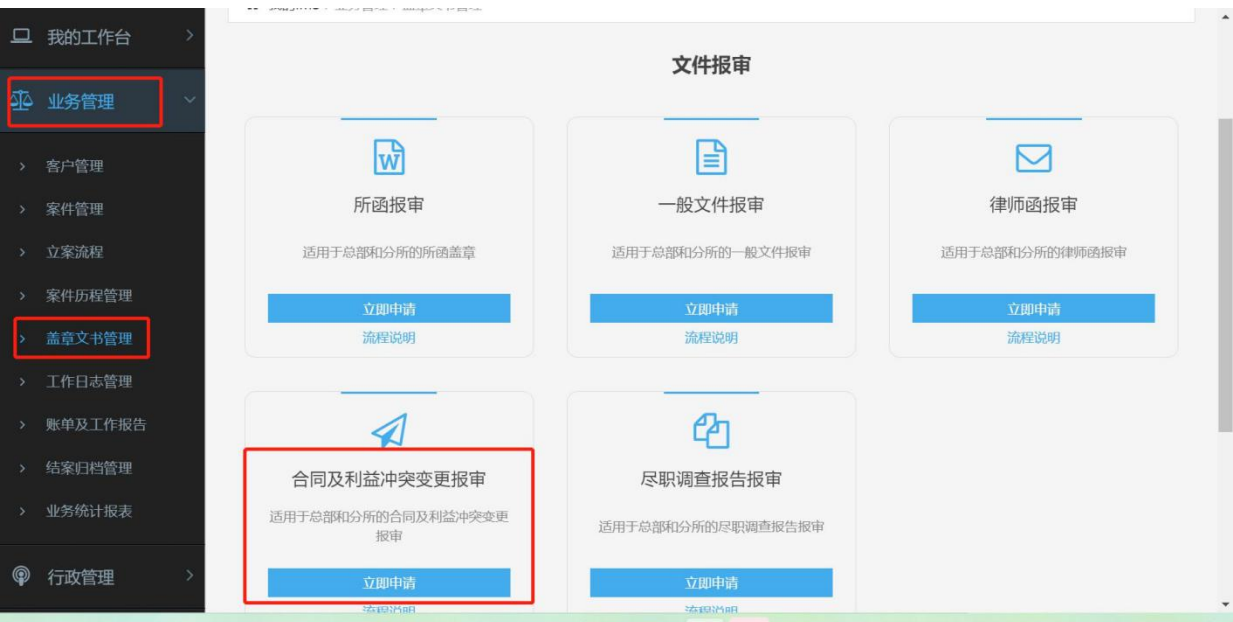

第二步 根据页面提示,点击【选择案件】,在列表中选择拟进行合同变更及(或)利冲变更的案件;根据 需要变更的内容,在【变更内容】处选择对应的项目(可多选),若变更的内容涉及"利冲信息变更", 则需进行利冲信息填写。申请人按页面提示选择录入并上传相关信息与附件后,点击最下方【保存】提交。

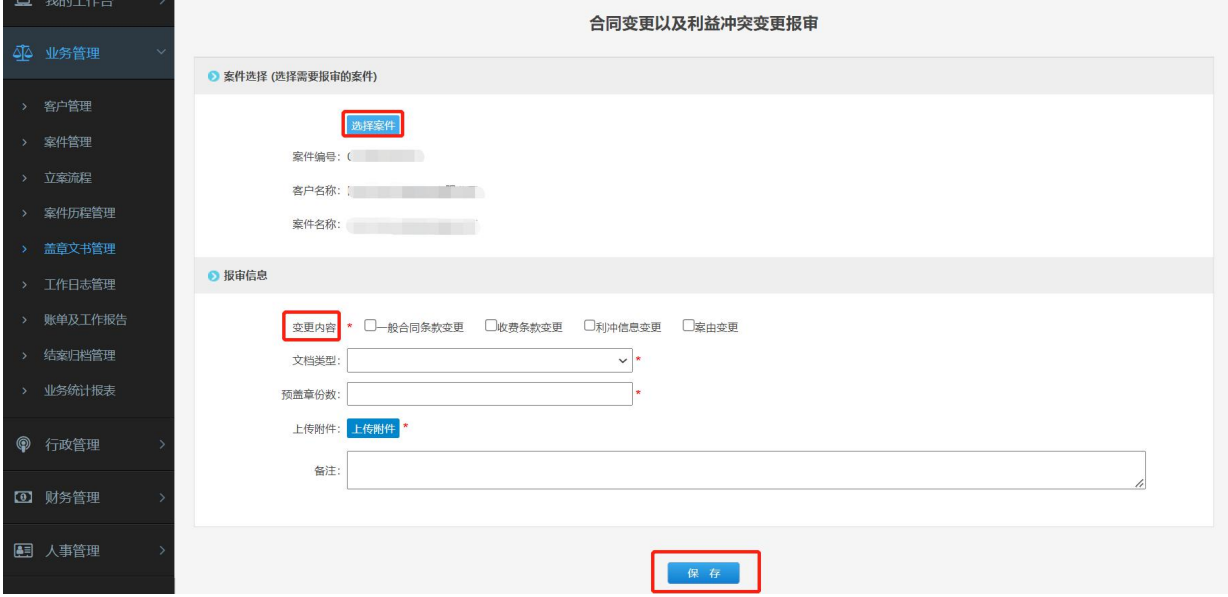